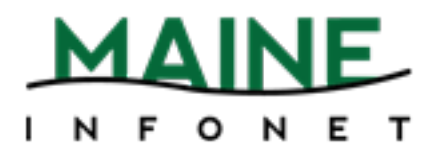

# Cataloging

## Minerva

Copyright © 2009 by Innovative Interfaces, Inc.

This publication is supplied for the exclusive use of customers of Innovative Interfaces with the understanding that it shall not be shown or distributed to anyone outside of the customer's organization without the prior written permission of Innovative Interfaces. This publication may be copied only if the copies are for the exclusive use of staff members of libraries that have purchased the Innovative system.

Rev. 05-02-2014

### **TABLE OF CONTENTS**

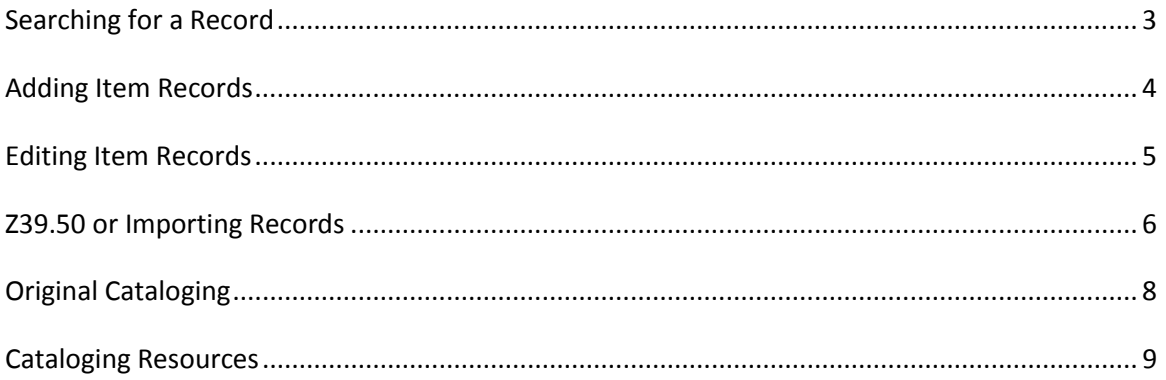

- 1. Select cataloging mode Search/Holds.
- 2. Change the Index of your search to *Title*, *Author* or *ISBN*.

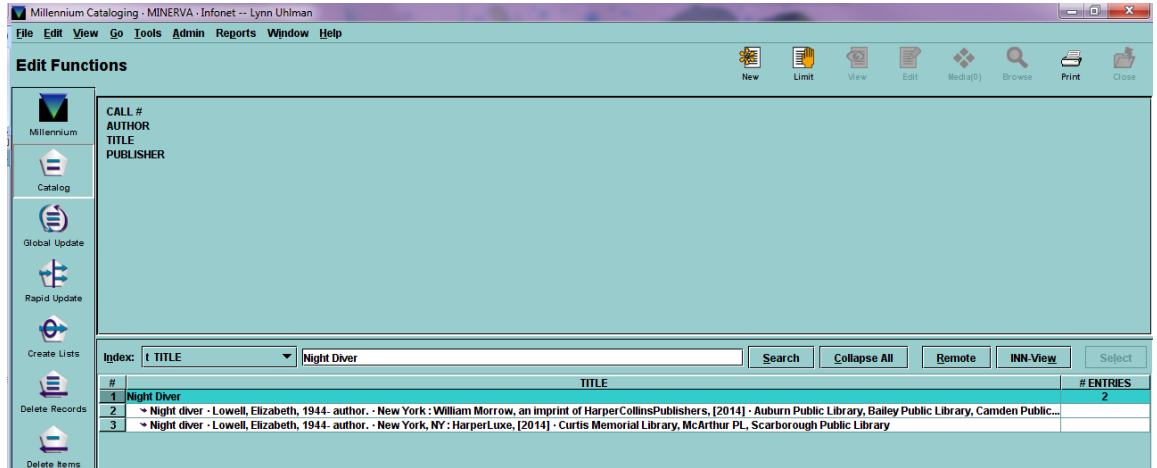

- 3. Review the results for an item that matches your item in hand.
	- a. Double click on a title to view the record.
	- b. Verify if the record is a match by clicking on the *View* button.

#### **Evaluate the following areas for similarity to your item.**

- 020 ISBN : You will find this number on the back of the item, on the t.p. verso, or within the first several pages of the item.
- 100 Author : Verify that the author is the same. Verify the timeframe if dates are listed.
- 245 Title : The title must match the title on the title page.
- 264 Publication Information : Verify the place of publication, publisher and date of publication.
- 300 Physical Description : Does the physical description match the number of pages, height, etc.?

If the item does not match, continue searching. If you are unable to find an existing record in Minerva, resort to a Z39.50 search.

#### **Adding Item Records**

- 1. After reviewing the Bibliographic record for accuracy, select the *Edit* icon.
- 2. Double click on the location box.
- 3. Select the *Add Location* button and add your library location code (i.e. cam, etc.) and hit *Enter*.
- 4. Click the *OK* button.
- 5. Select the *Save* button.
- 6. Select the *Summary* button.
- 7. Click the *Attach New Item button*.

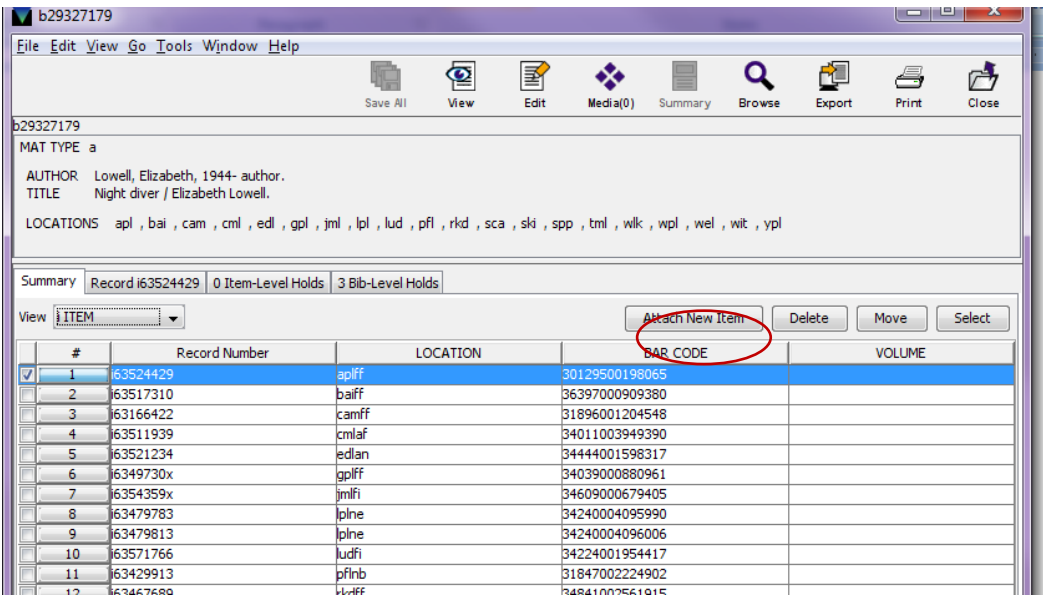

8. Choose a location specific item record template.

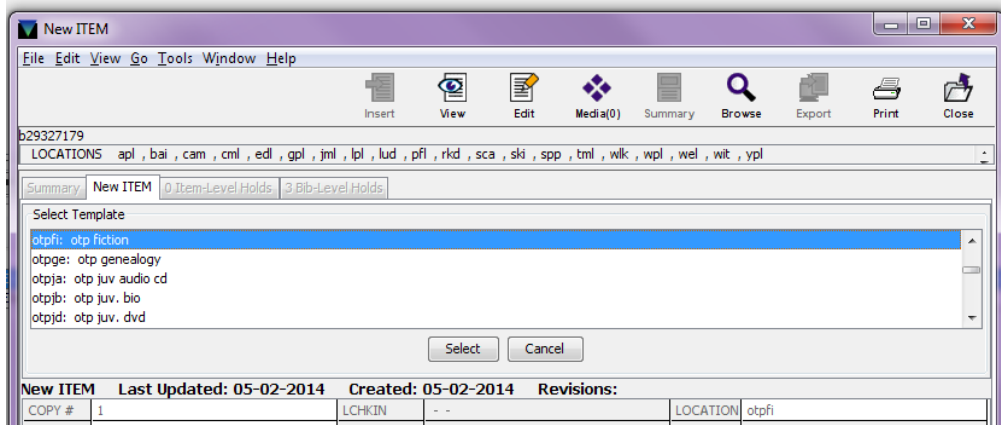

- 9. Then you will then be prompted for values from your item record template. Generally, for the following:
	- Copy#

Status

**Note field** 

- **Price**
- **I** Itype
- Call # **Barcode**
- 10. When finished with the prompts, select the Save button.

#### **Editing Item Records**

- 1. Search for the item within cataloging mode Search/Holds.
- 2. Double click on the title with your attached item record from the search list.
- 3. Edit the fields necessary and select the *Save* icon.

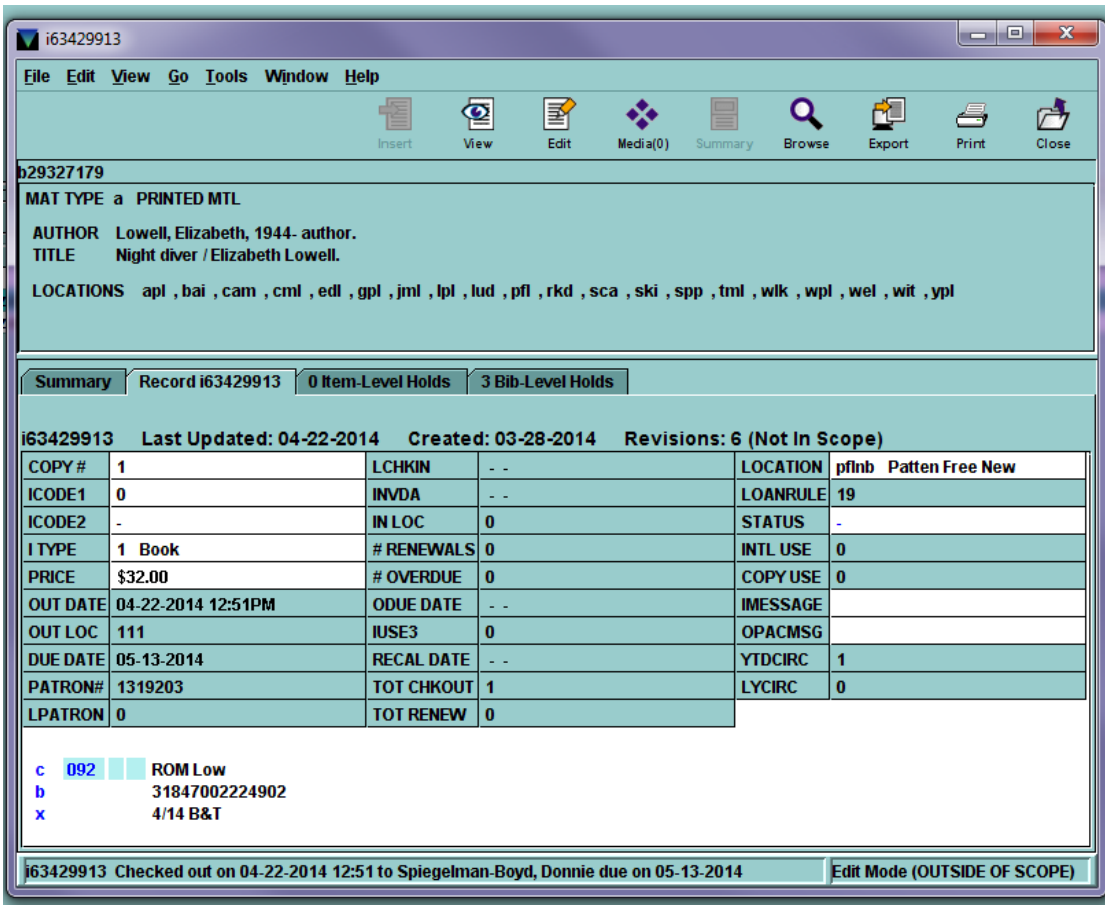

#### **Z39.50 or Importing Records**

- 1. Choose the cataloging mode Search/Holds icon.
- 2. Search for the ISBN and then the title of the item to catalog.
- 3. If you can't find either, click the *Select Remote Databases* button.

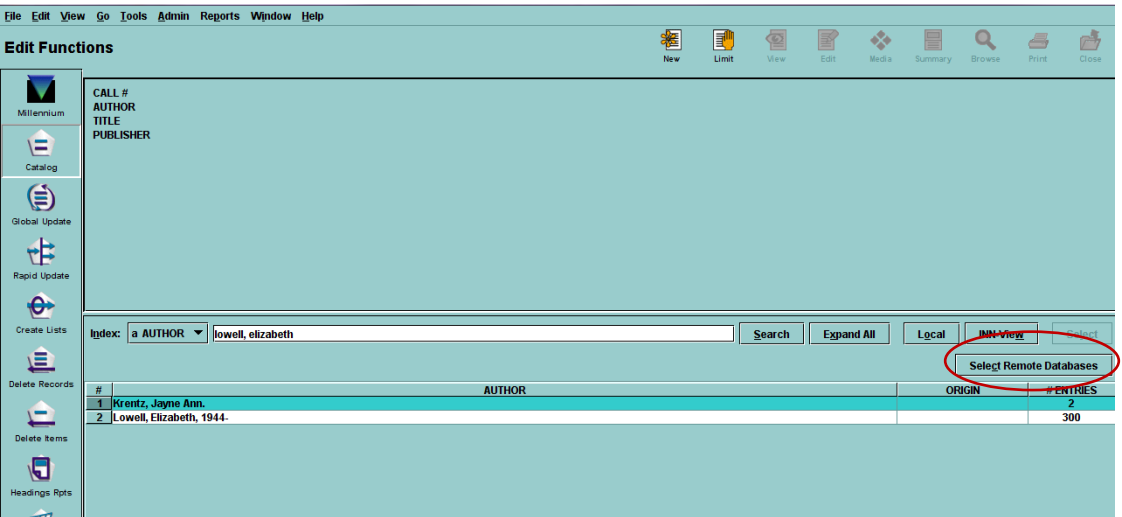

4. Select the databases to search and click the *OK* button. Some suggestions are: MaineCat, D.

Prospector, OhioLINK, Duke University, Milwaukee PL, and Tulsa PL.

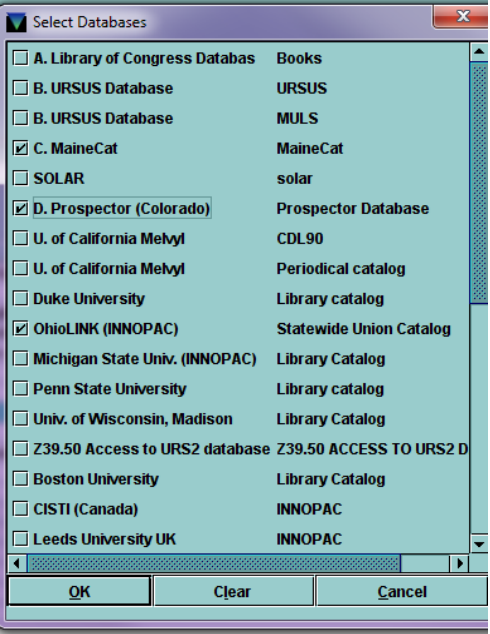

5. Click on the *Search* button. A progress screen will appear.

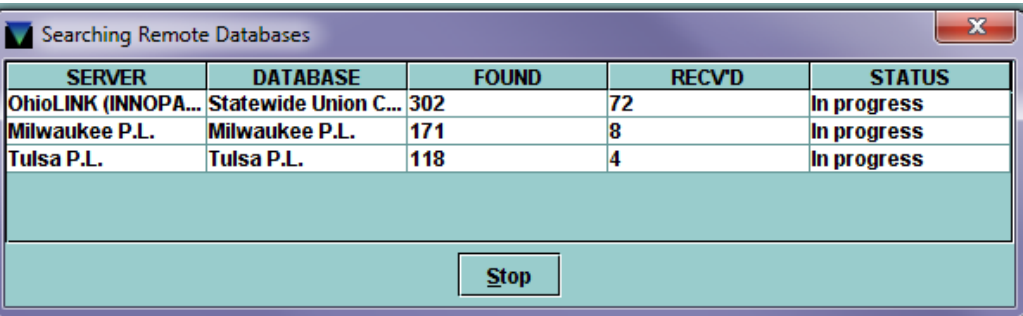

6. Select the *Close* button.

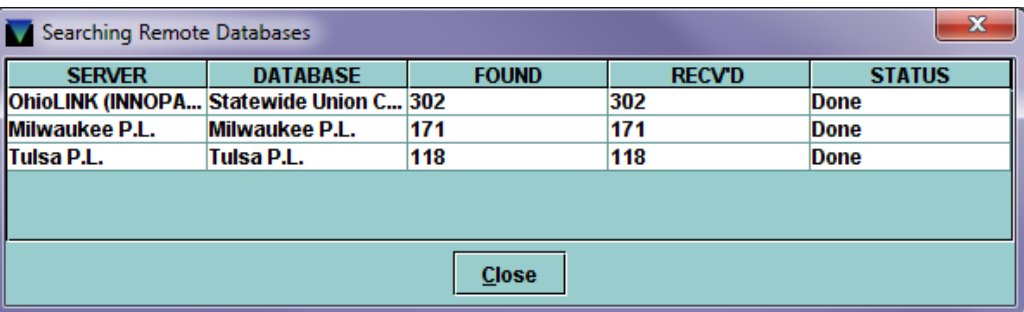

- 7. Review the list of records from the other databases for a match to your item.
- 8. Once you find a good match, edit any fields according to Minerva policy and standards.
	- **M** Edit Data **BELLEVILLE**  $- x$ **Selections:** Location otp  $\overline{\text{cam}}$ **Add Location** Remove Location  $QK$   $\overline{Q}$   $\overline{Q}$
	- a. Double click the location field and add your library.

- b. Designate a material type.
- c. Delete any unnecessary or inaccurate fields.
- d. Verify the 020 ISBN field. Delete any that do not match your item.
- e. Delete any 09x fields or change them to a 082 field. Remember to change the Marc tag code from "c" to "y" if you change to a 082 field.
- f. Verify the 245, 264, 300, 4xx, 5xx, 7xx, and 8xx fields.
- g. If there is an 856 field, change the subfield |3 to |z.

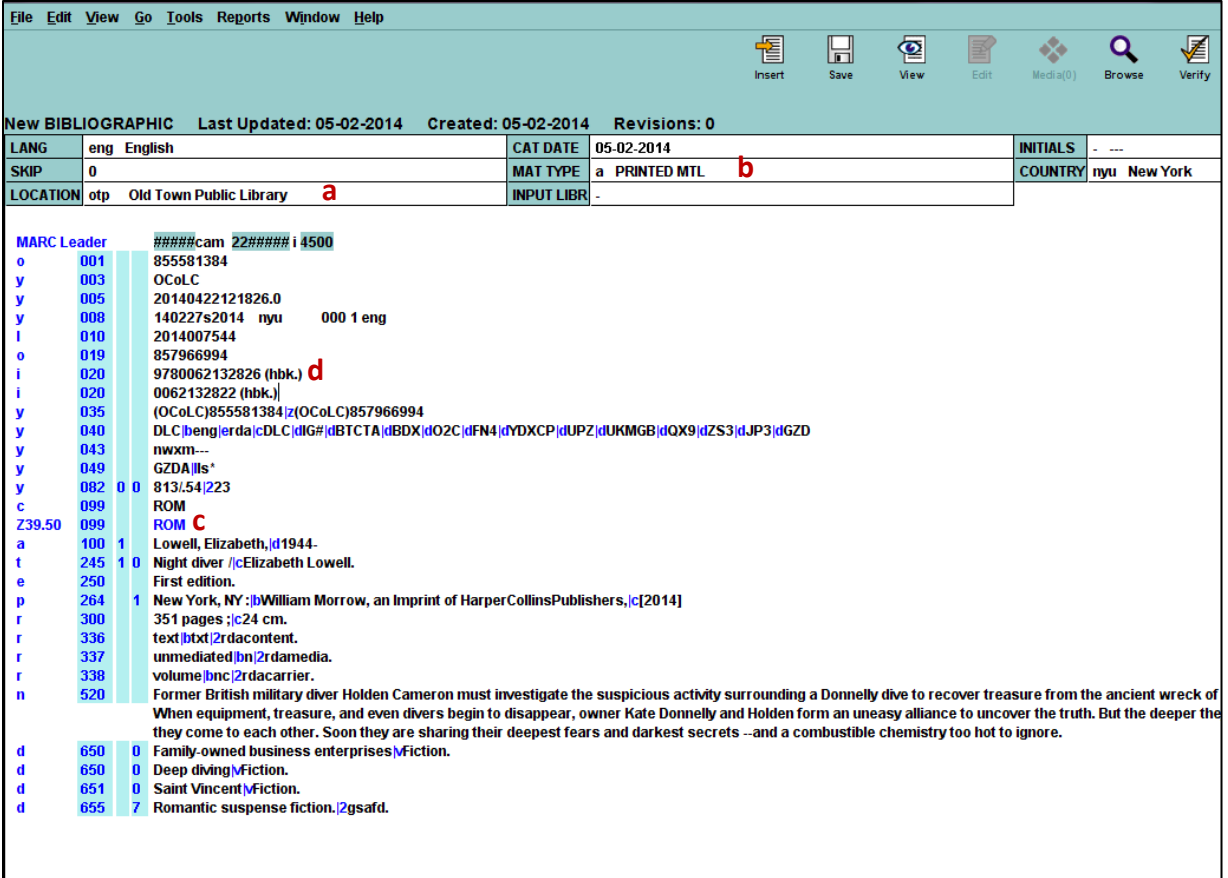

- 9. Select *Save*.
- 10. Attach an Item Record by following the directions from *Adding an Item Record*.

#### **Original Cataloging**

- 1. Select the *New* icon.
- 2. Choose a template if your library has created one, otherwise move on to step 3.
- 3. Enter the data into the fixed-fields by double clicking on them.
- 4. To enter the MARC fields use the Insert Icon or insert your cursor into the white expanse.
- 5. Follow the cataloging guidelines set by the Minerva Cataloging Standards Committee for your material type.
- 6. When done, select Save.
- 7. Insert an Item Record by following steps 6-10 of Adding Item Records.

#### **Cataloging Resources**

Library of Congress Cataloging and Acquisitions Home

• <http://www.loc.gov/aba/>

Library of Congress MARC guide

• <http://www.loc.gov/marc/marc.html>

Maine InfoNet Minerva Support website

• <http://www.maineinfonet.org/minerva/support/>

Partial list of RDA resources

• <http://www.maineinfonet.org/supportportal/training/cataloging/rda-resources/>

Minerva Cataloging Guidance Website (content moving to maineinfonet.org slowly)

• <https://sites.google.com/site/minervacats/>

Minerva Cataloging Standards = the most important page on the Minerva Cataloging site!

• <https://sites.google.com/site/minervacats/home/minerva-cataloging-standards>

Guidelines on When to Create a New Record

• <http://www.ala.org/alcts/sites/ala.org.alcts/files/content/resources/org/cat/differences07.pdf>

MARC info from OCLC

• <http://oclc.org/bibformats/en.html>

AMAZING list of useful cataloging cheat sheets: must be seen to be believed

• <http://www.special-cataloguing.com/cheats>

Online Professional Development: including cataloging

• [www.libraryjuiceacademy.com](http://www.libraryjuiceacademy.com/)

Online Course MARC basics for New Catalogers

• <http://alanis.simmons.edu/ceweb/workshop.php?id=7>